-บทความสำหรับเว็บ ETT (www.etteam.com)--

## **ใช้งาน Node MCU กับ TFT LCD**

ผศ.จารุต บุศราทิจ คณะเทคโนโลยีสารสนเทศ มหาวิทยาลัยราชภัฏเพชรบุรี

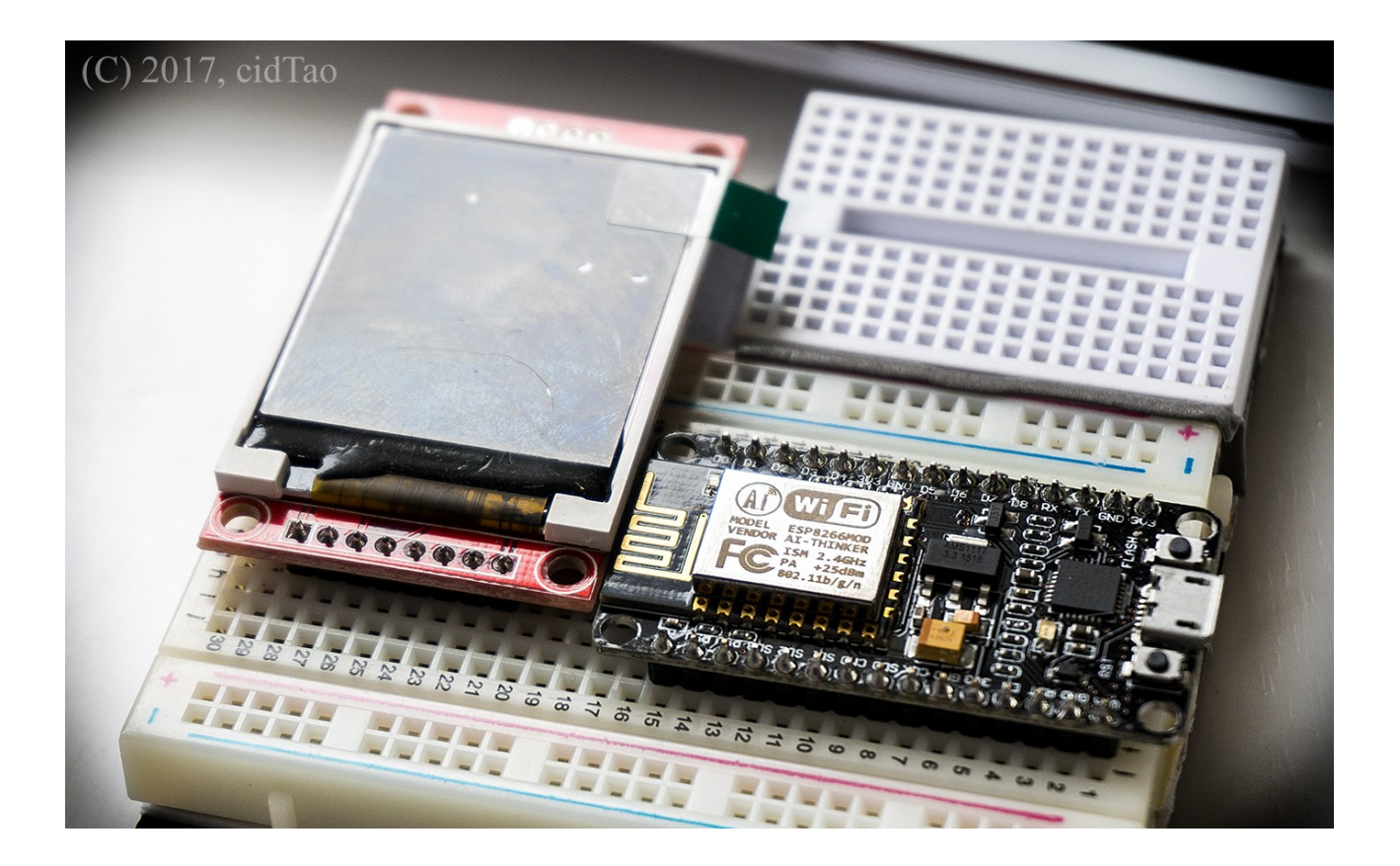

#### **เป้าหมาย**

เขียนโปรแกรมตัวอย่างสำาหรับ NodeMCU เพื่อแสดงผลที่ TFT LCD

#### **วัตถุประสงค์**

- 1. ติดตั้งบอร์ด NodeMCU ให้ Arduino IDE รู้จัก
- 2. ติดตั้งไลบรารี TFT LCD กับ Arduino IDE
- 3. สั่งแสดงผลที่ TFT LCD จากบอร์ด NodeMCU

### **อุปกรณ์**

- 1. NodeMCU LUA WiFi [<http://www.etteam.com/prod2015/2015-11/nodemcu%20lua%20wifi.html>]
- 2. TFT 128160-1.8 [<http://www.etteam.com/prod2014/TFT128160-1.8/TFT128160-1.8.html>]

--บทความสำหรับเว็บ ETT (www.etteam.com)-

# **ติดตั้งบอร์ด NodeMCU**

ขั้นตอนการติดตั้งให้ Arduino IDE รู้จัก มีขั้นตอนดังนี้

## **ขั้นตอนที่ 1 ตั้งค่า URLs ของ ESP8266**

- 1. เข้าที่เมนู File เลือก Preferences หรือกดแป้น Ctrl+comma
- 2. เลือกแท็บ Settings ในช่อง Additional Boards Manager URLs: ใส่ค่าเป็นดังนี้
	- http://arduino.esp8266.com/stable/package\_esp8266com\_index.json
- 3. คลิกที่ปุ่ม OK

## **ขั้นตอนที่ 2 ติดตั้งช้อมูลของบอร์ด**

- 1. เข้าที่เมนู Tools แล้วเลือก ฺ Boards Manager… จากเมนู Board
- 2. ใส่คำาค้นเป็น ESP8266
- 3. คลิกเลือกที่รายการที่ค้นหาได้ ฟลังจากนั้นคลิกปุ่ม Install เพื่อทำาการดาวน์โหลดและติดตั้ง
- 4. คลิกที่ปุ่ม Close เพื่อออกจากหน้าต่าง Boards Manager

## **ขั้นตอนที่ 3 เลือกบอร์ด**

- 1. เข้าที่เมนู Tools แล้วเลือกบอร์ด NodeMCU 1.0 (ESP-12E Module)
- 2. เลือกหมายเลขพอร์ตสื่อสารอนุกรมให้ถูกต้อง

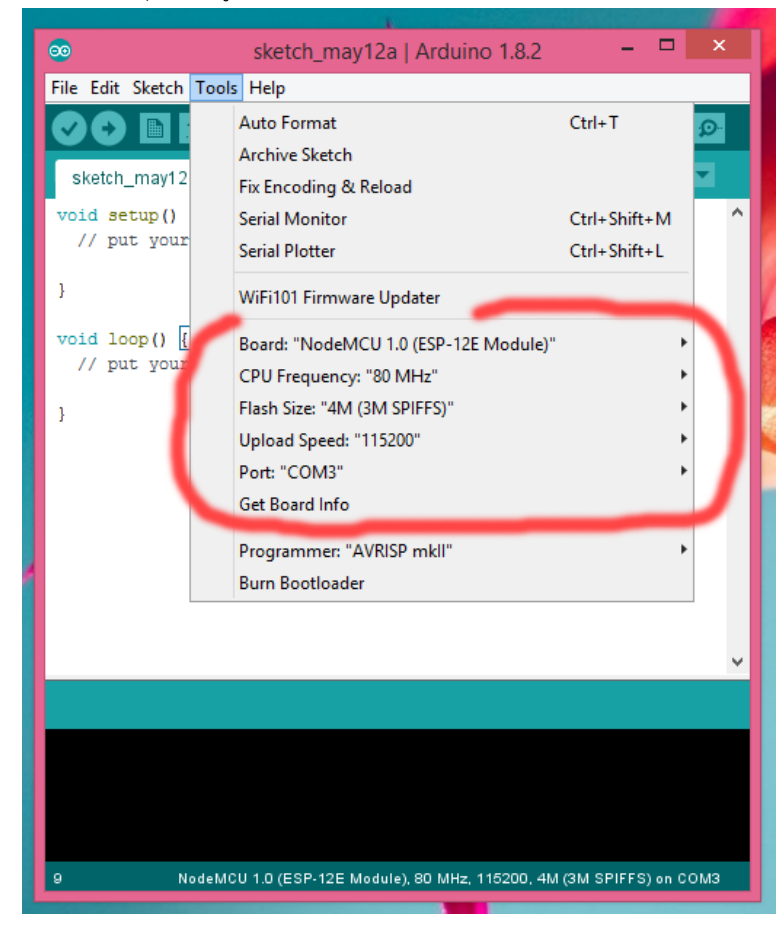

----บทความสำหรับเว็บ ETT (www.etteam.com)-

#### **ขั้นตอนที่ 4 ทดสอบการทำางาน**

- 1. เลือกตัวอย่าง Blink จากเมนู File > Examples > ESP8266 > Blink
- 2. คลิกคอมไพล์
- 3. คลิกอัพโหลด
- 4. ถ้าการดำาเนินการถูกต้องจะทำาให้หลอดแอลอีดีบนบอร์ด NodeMCU กระพริบ

```
1
2
3
4
 5
// the loop function runs over and over again forever
 6
void loop() {
7
8
9
10
11
12
13
14
15
  void setup() {
                                  // Initialize the LED BUILTIN pin as an output
  }
    digitalWrite(LED_BUILTIN, LOW); // Turn the LED on (Note that LOW is the 
    // voltage level
                                  // but actually the LED is on; this is because 
                                  // it is acive low on the ESP-01)
   delay(1000); \sqrt{u} wait for a second
    digitalWrite(LED_BUILTIN, HIGH); // Turn the LED off by making the voltage HIGH
   delay(2000); \sqrt{2} // Wait for two seconds (to demonstrate the
                                   // active low LED)
   }
```
# **ติดตั้งไลบรารี TFT LCD**

การติดตั้งไลบรารีของ TFT LCD มีขั้นตอนดังนี้

#### **ขั้นตอนที่ 1 เข้า Library Manager**

- 1. เลือกเมนู Sketch
- 2. เข้ารายการ Include Library
- 3. เลือกเมนู Management Libraries …

#### **ขั้นตอนที่ 2 ติดตั้งไลบรารี TFT/GFX**

- 1. ใส่คำาค้น Adafruit ST7735
- 2. คลิกเลือกรายการ Adafruit ST7735 Library หลังจากนั้นคลิกติดตั้ง (Install)
- 3. รอให้ Arduino IDE ดาวน์โหลดและติดตั้งไลบรารี
- 4. ใส่คำาค้น Adafruit GFX หลังจากนั้นคลิกเลือกรายการ Adafruit GFX Library และทำาการติดตั้ง
- 5. รอให้ Arduino IDE ดาวน์โหลดและติดตั้งไลบรารี
- 6. คลิกปุ่ม Close เพื่อปิดหน้าต่าง Library Manager

#### **หมายเหตุ**

เนื่องจากมีการปรับเปลี่ยนรุ่นของไลบรารีอาจจะส่งผลกับโค้ดที่เขียน ดังนั้น ผู้เขียนจึงคัดลอกไฟล์ H/CPP ที่ต้องใช้เอาไว้ที่เดียวกับโปรแกรม

## **โปรแกรมตัวอย่าง**

การจัดงางขาของ NodeMCU เป็นดังนี้

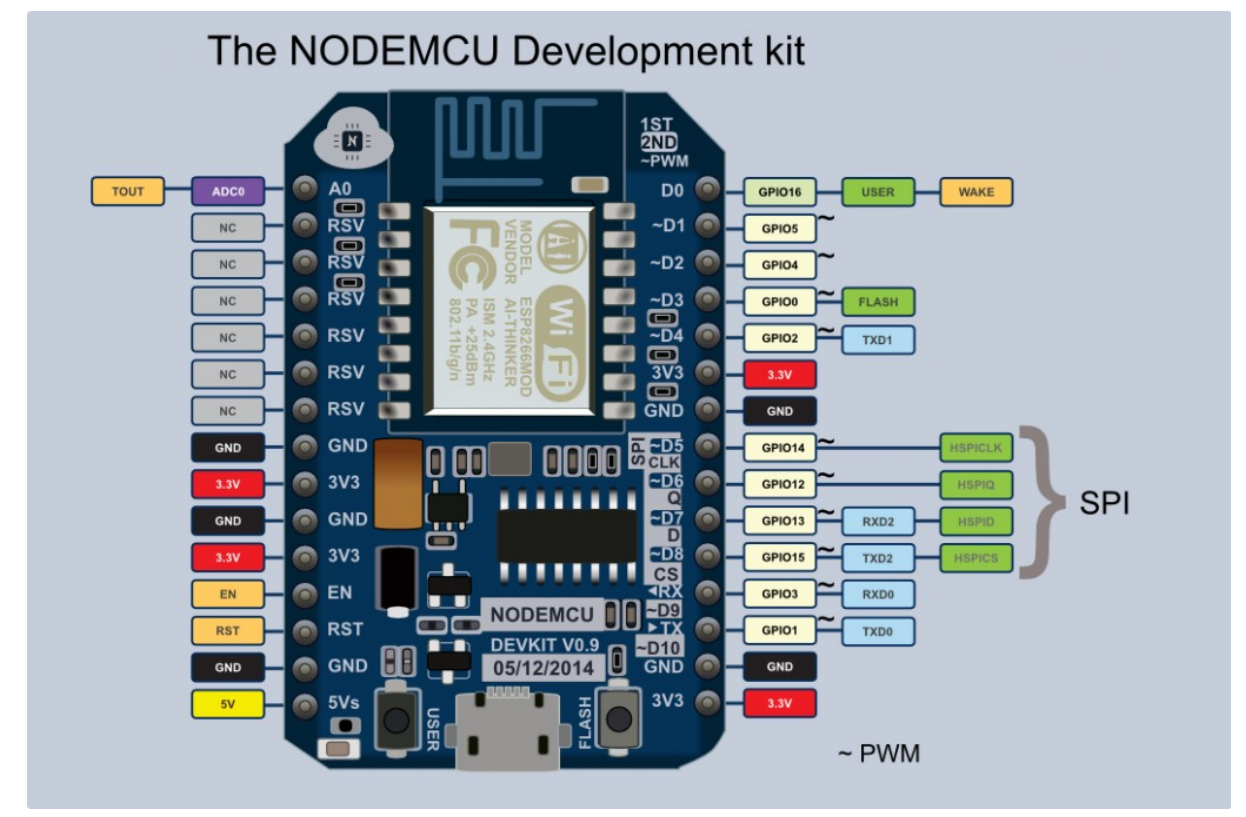

<sup>(</sup>ref:<http://www.ayarafun.com/wp-content/uploads/2015/04/pinout-1024x678.png>)

การใช้งาน TFT LCD ต้องสั่งงานผ่านมาตรฐานการสื่อสารแบบ SPI (Serial Peripheral Interface) โดยเชื่อมต่อขาดังนี้

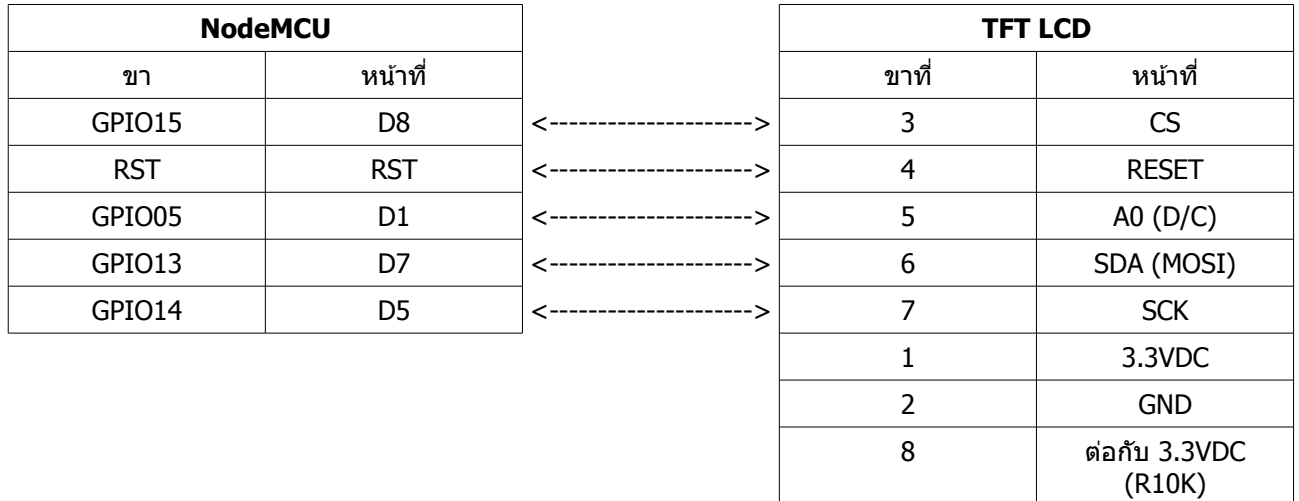

-------------บทความสำาหรับเว็บ ETT (www.etteam.com)-------------

```
1
#include <ESP8266WiFi.h>
 2
#include <SPI.h>
 3
#include "Adafruit_GFX.h" // Core graphics library
 4
#include "Adafruit_ST7735.h" // Hardware-specific library
 5
 6
#define TFT_CS 15
 7
 8
\alpha10
#define ROTATION_OPTION 1 // 0=แนวตั้ง,1=แนวนอน,2=แนวตั้งกลับหัว, 3=แนวนอนกลับหัว
11
12 Adafruit ST7735 tft = Adafruit ST7735( TFT CS, TFT DC, TFT RST );
13
14 int w, h;
15
16
void setup() {
17
18
19
20
21
22
2324
25
26
27
28
}
29
30 \text{ char msg} = "I'm ETT!!!";
31
32
void loop() {
33
34
35
36
37
38
39
40
41
42
43
44
45
46
47
48
49
50
51
52
53
54
55
56
57
58
59
60
   \# \text{define TFT\_RST} (-1)<br>\# \text{define TFT\_DC} 5
   #define TFT_DC 5
   WiFi.disconnect();
    WiFi.mode( WIFI OFF );
     delay(100);
    tft.initR( INITR BLACKTAB );
   tft.setRotation( ROTATION OPTION );
   w = tft<u>width()</u>;h = tft.height();
    tft.fillScreen( ST7735 BLACK );
   tft.drawRect( 0,0, w, h, ST7735 GREEN );
   tft.fillScreen( ST7735 WHITE );
   tft.setTextColor( ST7735 BLACK );
     tft.setTextSize(1);
     tft.setCursor(10,10);
     tft.println( msg ); 
     delay(1000);
   tft.fillScreen( ST7735 CYAN );
    tft.setTextColor( ST7735 BLACK );
     tft.setTextSize(1);
     tft.setCursor(10,10);
     tft.println( msg ); 
     delay(1000);
    tft.fillScreen( ST7735 GREEN );
    tft.setTextColor( ST7735 BLACK );
     tft.setTextSize(1);
     tft.setCursor(10,10);
     tft.println( msg ); 
     delay(1000);
    tft.fillScreen( ST7735 BLACK );
    tft.setTextColor( ST7735 WHITE );
     tft.setTextSize(1);
     tft.setCursor(10,10);
      tft.println( msg ); 
      delay(1000);
   }
```
-------------บทความสำาหรับเว็บ ETT (www.etteam.com)-------------

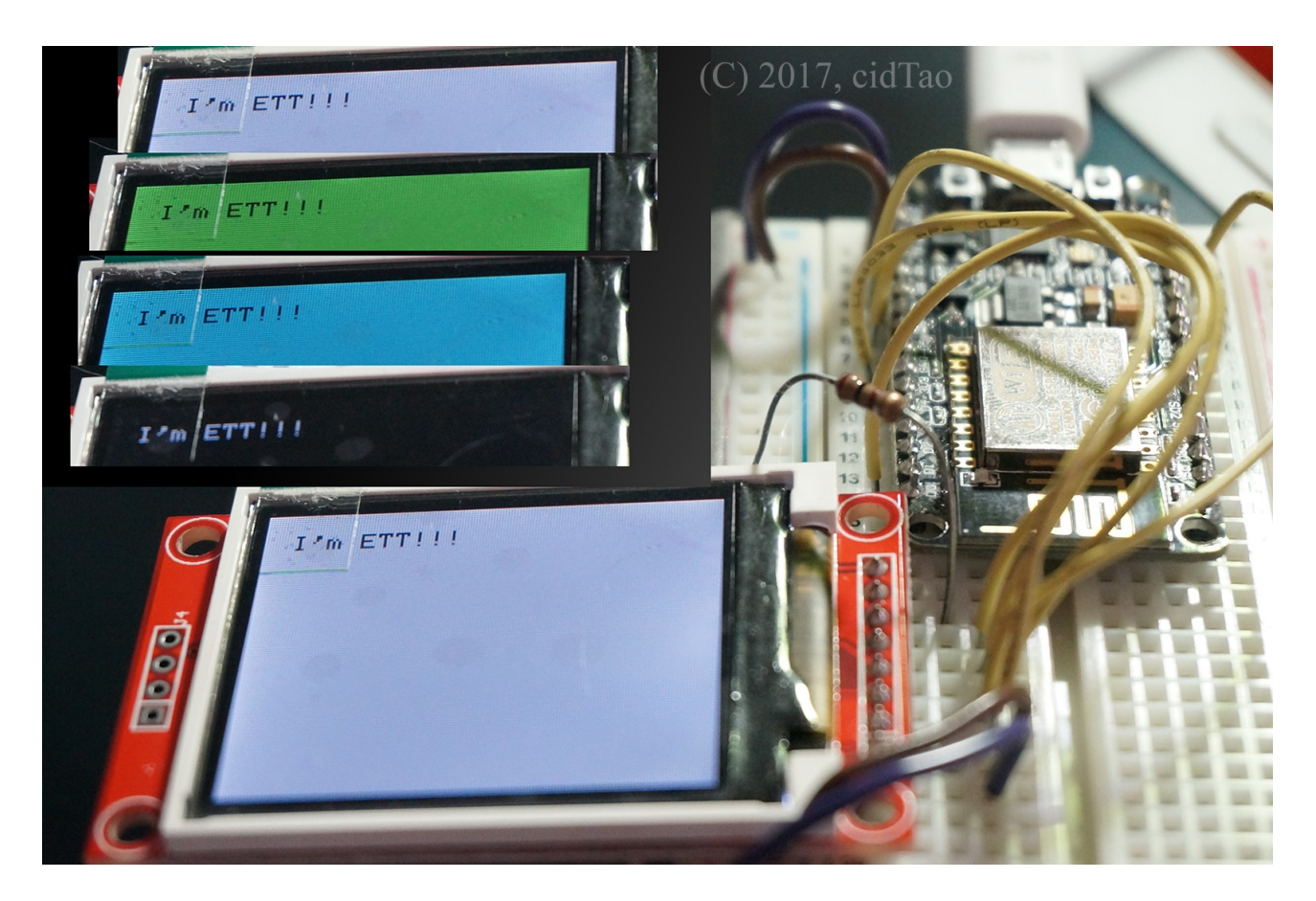

## **แหล่งอ้างอิง**

- 1.<https://www.arduino.cc/en/Reference/TFTLibrary>
- 2. <http://www.ayarafun.com/2015/04/arduino-ide-for-esp8266/>
- 3. [http://cpre.kmutnb.ac.th/esl/learning/index.php?article=esp8266\\_demo\\_part-3](http://cpre.kmutnb.ac.th/esl/learning/index.php?article=esp8266_demo_part-3)
- 4. [http://www.etteam.com](http://www.etteam.com/)